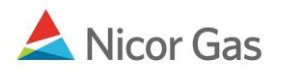

## **Nomination Menu – Search Nominations**

## **Purpose:**

The purpose of this document is to provide detailed instructions for a Nicor Gas Nomination System user to search their nominations.

**Note:** If a field is required to be completed, the field name is **bold.** 

## **Instructions:**

1. To access the Search Nomination page, select Nomination in the Main Menu.

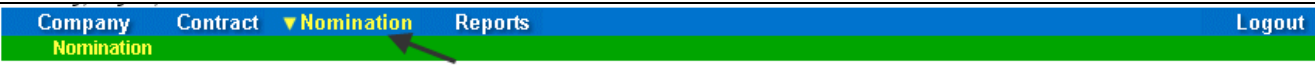

2. The Nomination Search page will display.

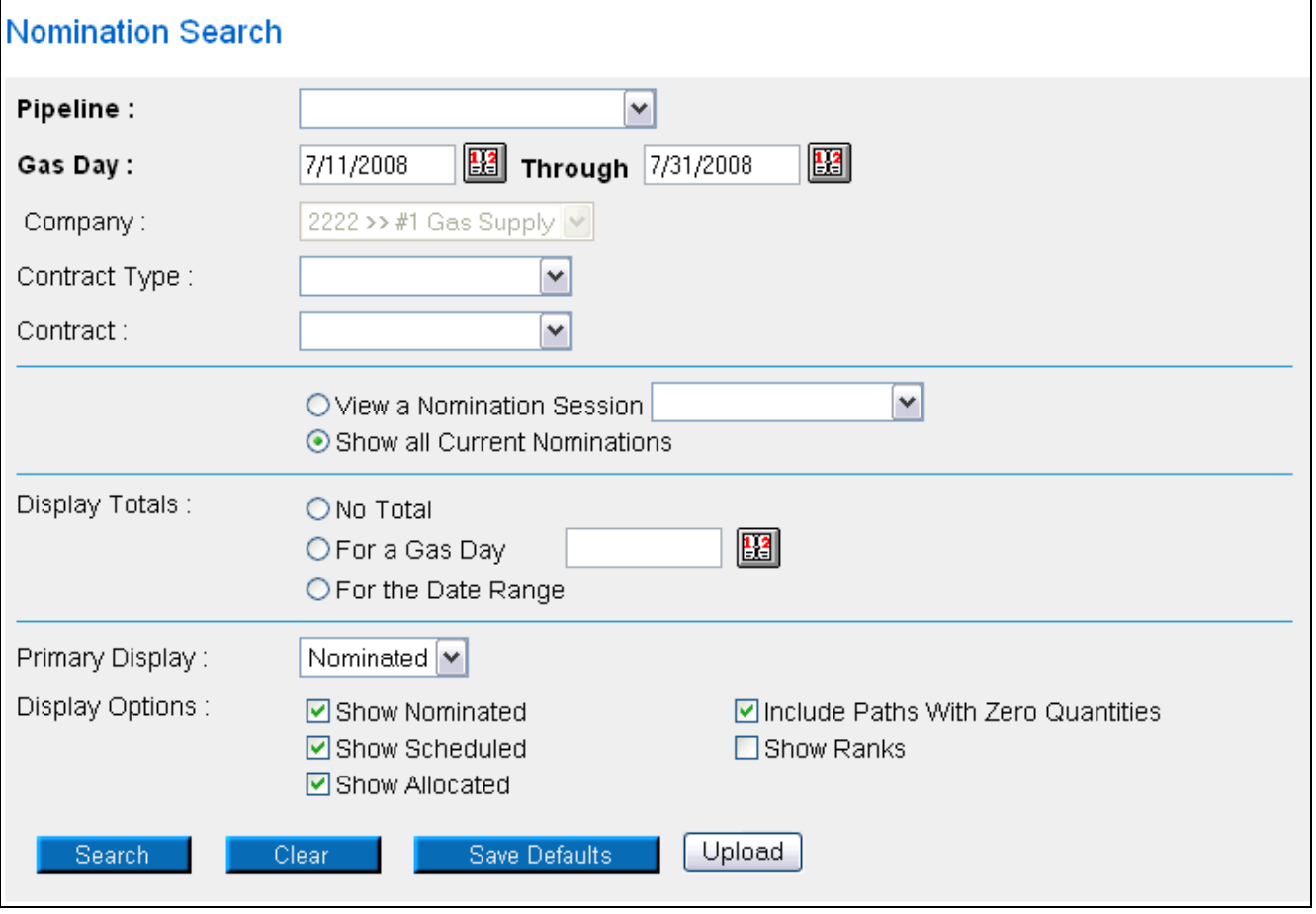

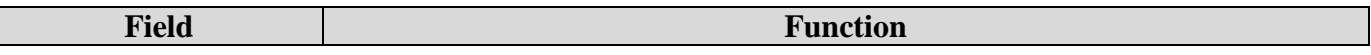

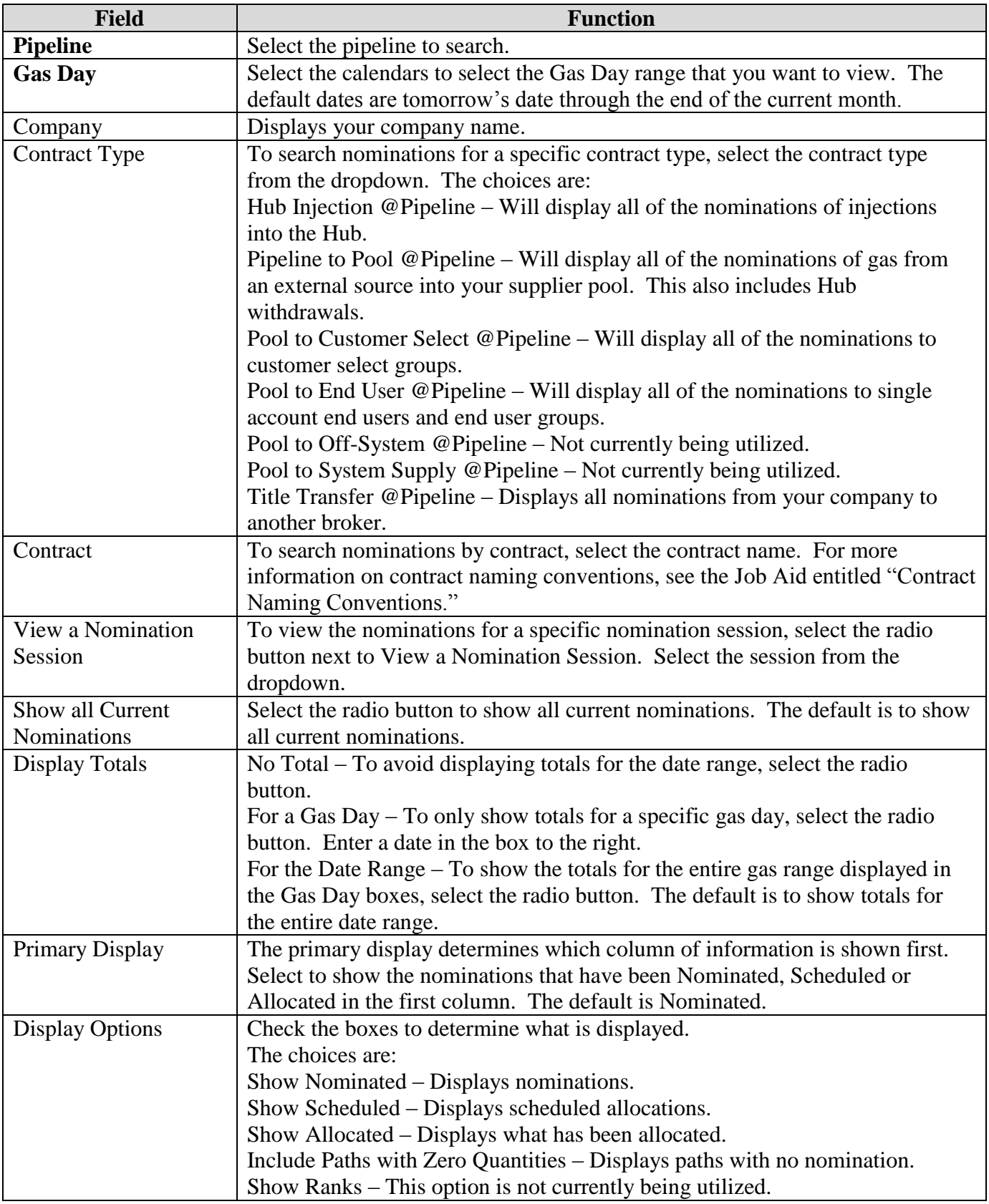

3. To clear the information that has been entered, click the **Clear** button.

## Nicor Gas Nomination System

4. To search, click the **Search** button. The Nomination Result page will display.

**Note:** The screen shot below is based on the default choices on the search page.

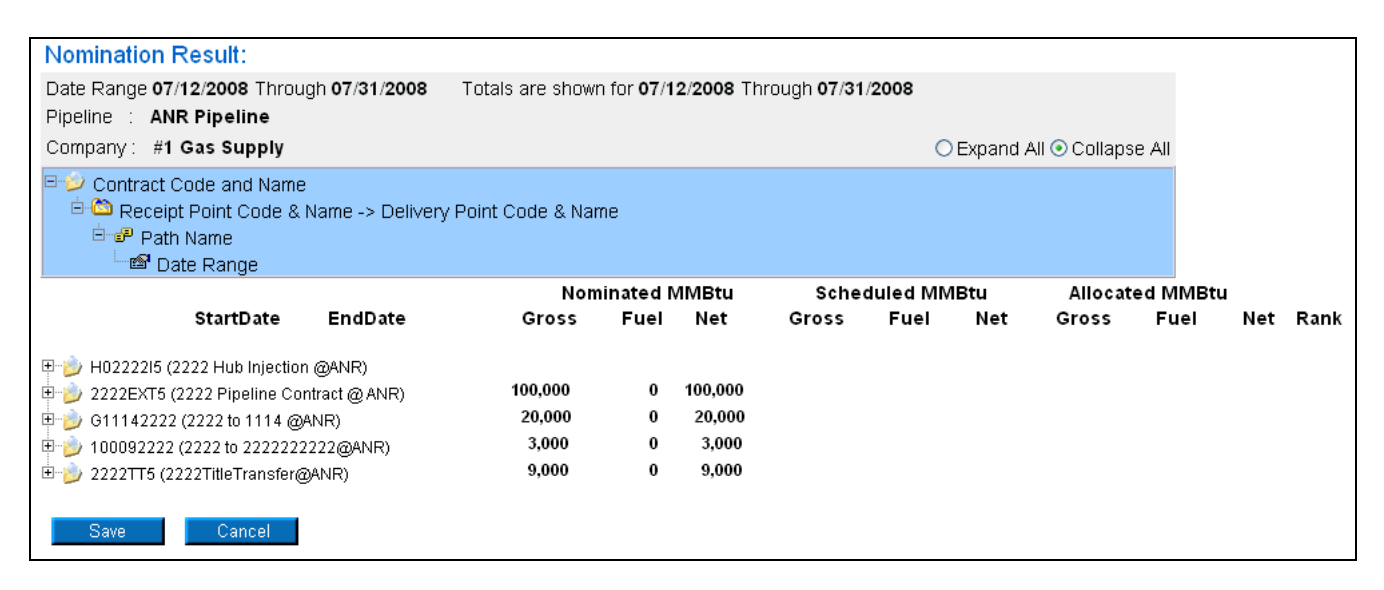

- 5. The Contract Codes and Names of the Paths for the Nominations display at the bottom of the page.
- 6. The totals for the Nominated, Scheduled, and Allocated transactions display next to the Contract Code and Name. These totals correspond to the date range shown in the section above "Totals are shown for 07/12/2008 Through 07/31/2008.

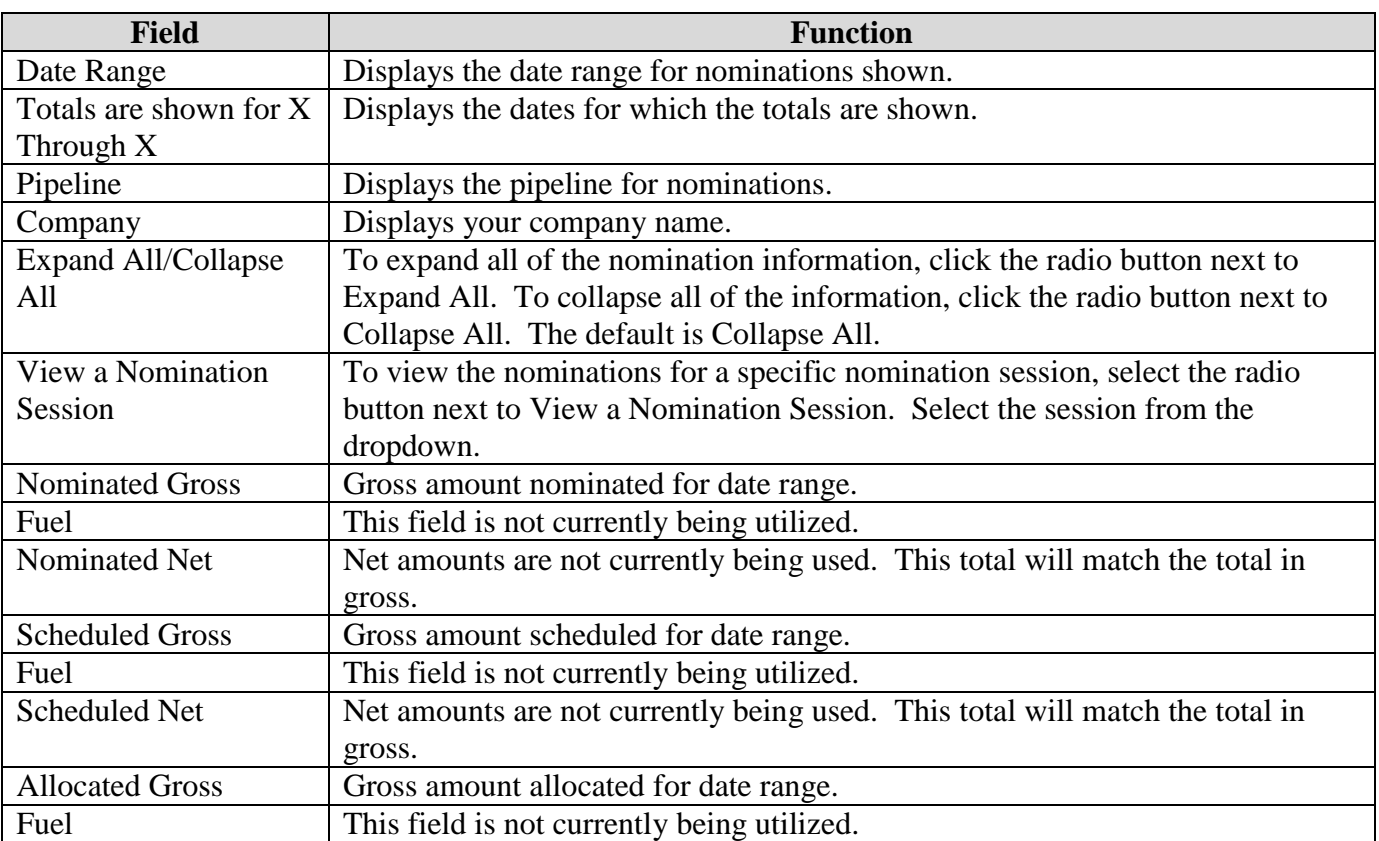

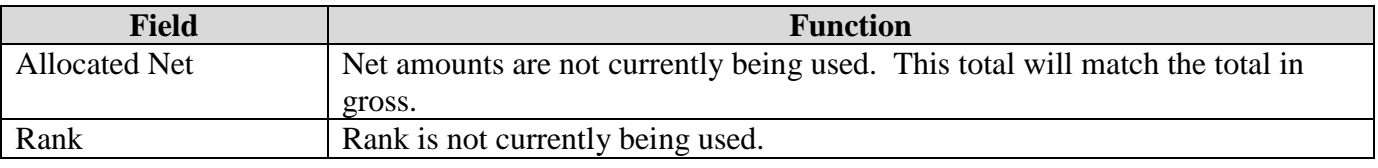

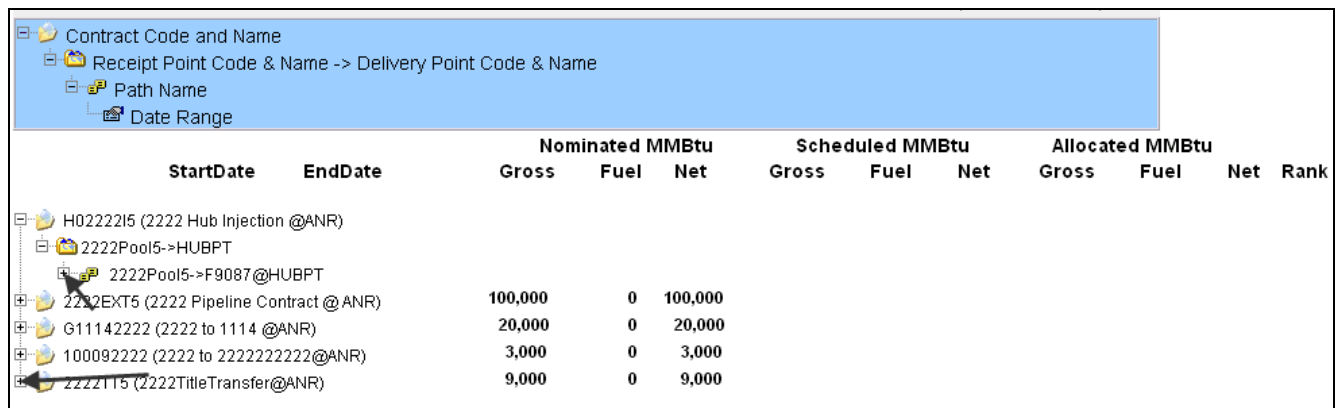

7. To expand the information to view Receipt Point -> Delivery Point, Path Name, and Date Ranges of the Nominations, click on the + signs.

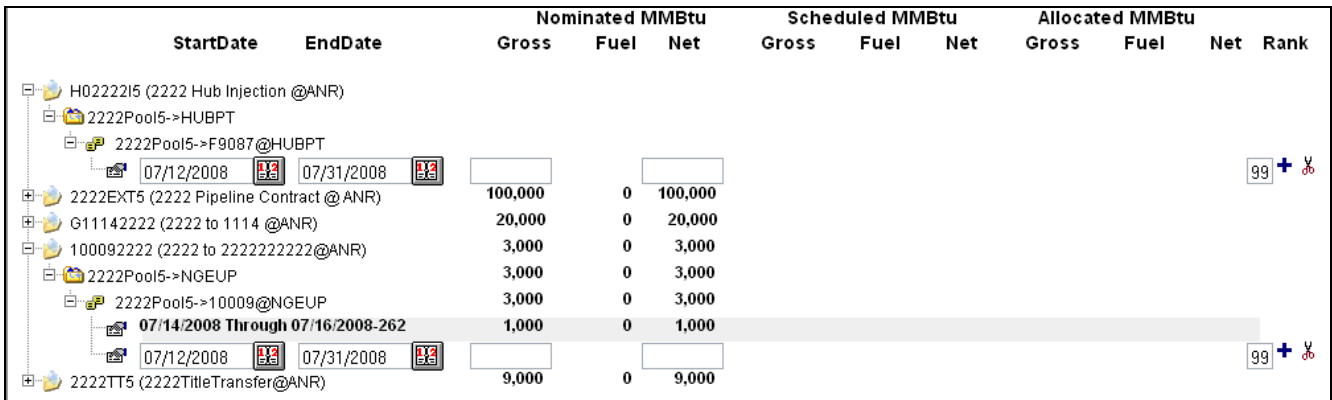

- 8. The expanded view includes:
- Contract Code and Name
	- a. Receipt Point Code and Name -> Delivery Point Code and Name
		- i. Path Name
			- 1. Date Range

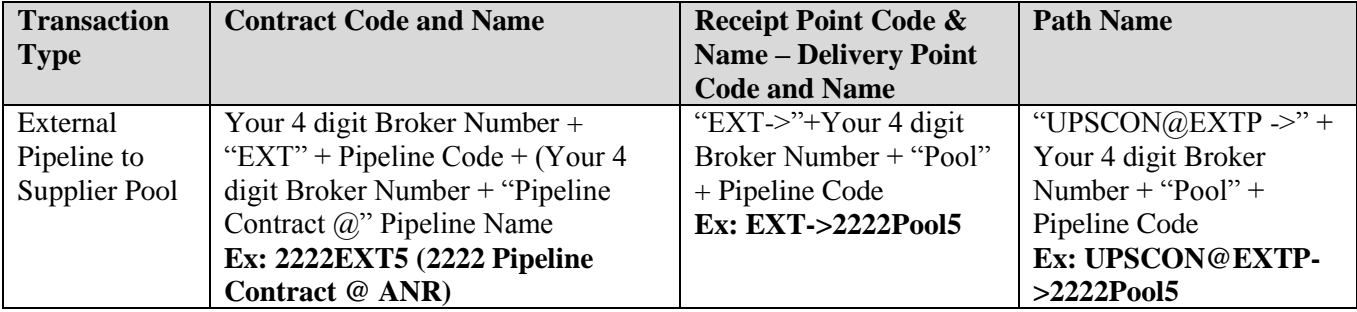

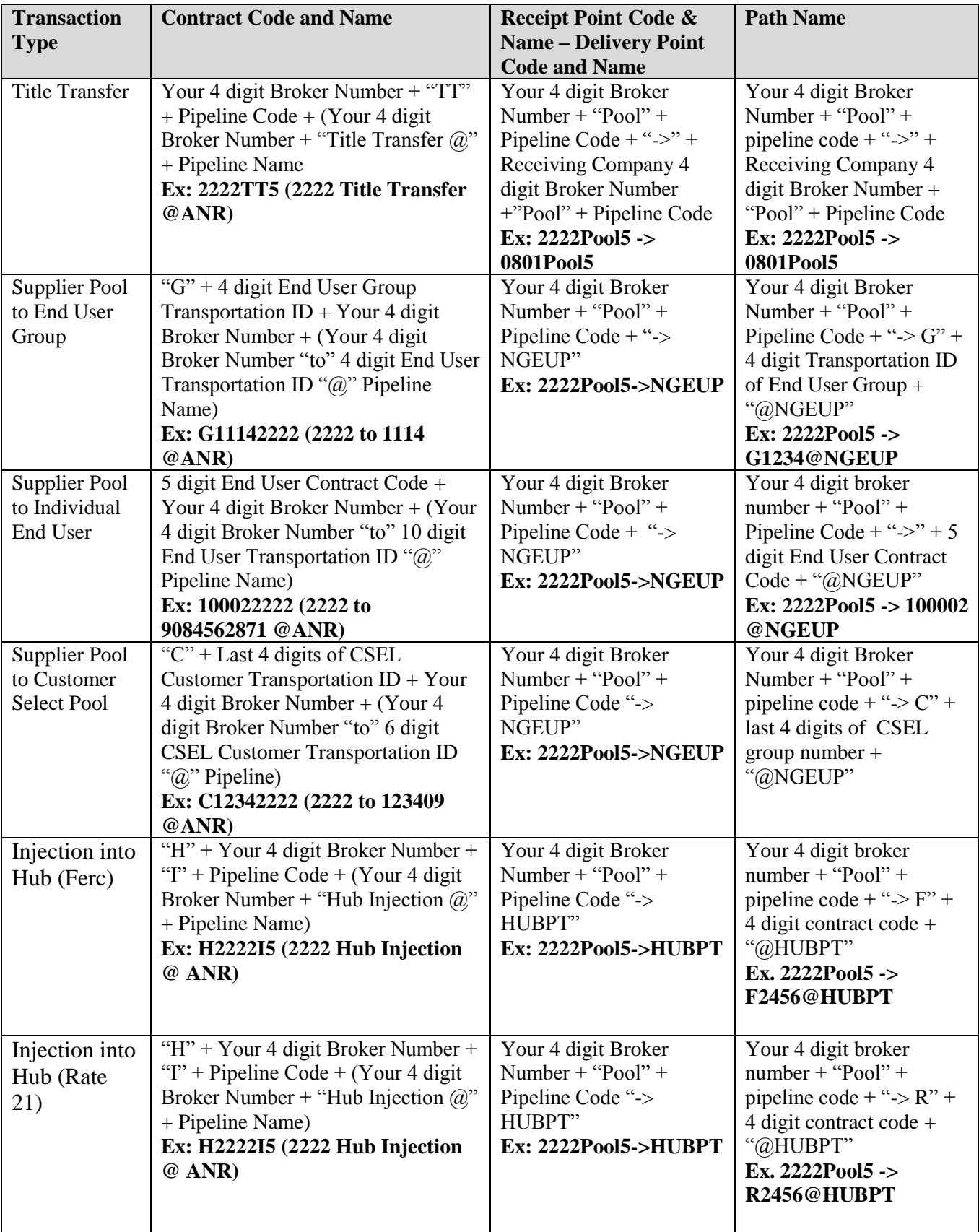

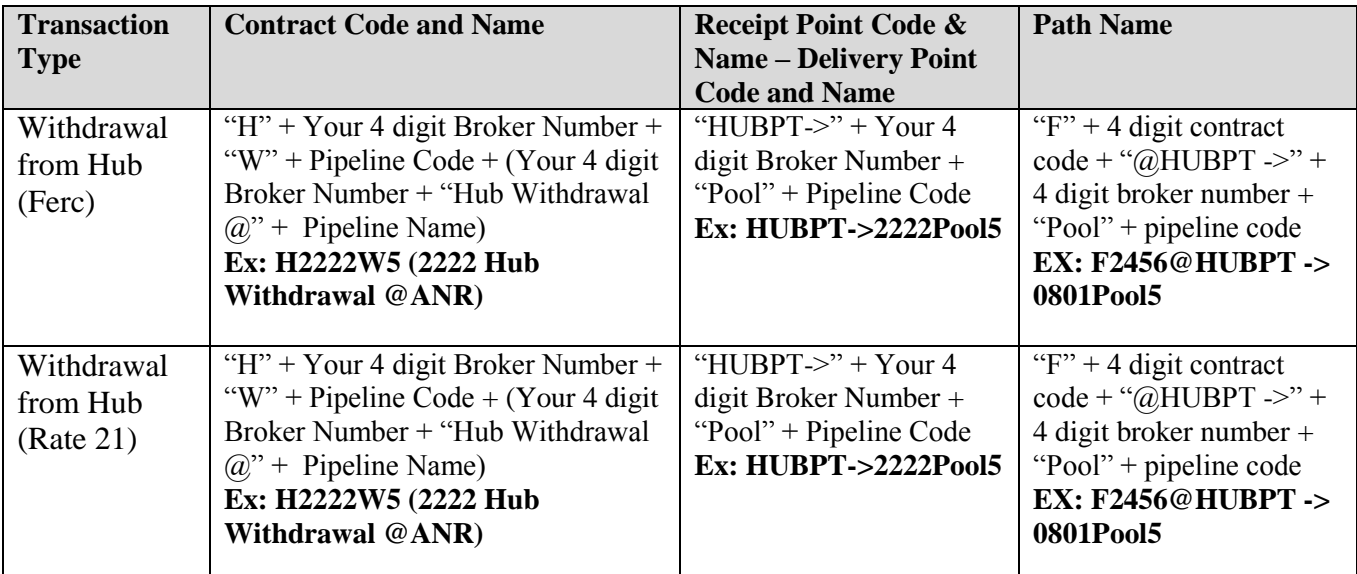

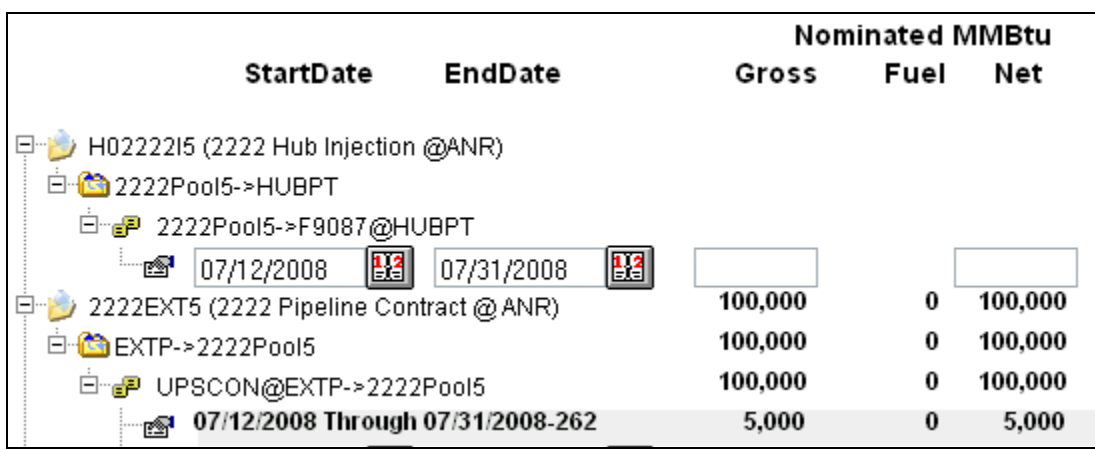

9. The totals nominated display. These totals correspond to the date range shown in the section above "Totals are shown for  $07/12/2008$  Through  $07/31/2008$ . The daily nominated totals display next to the Date Range.

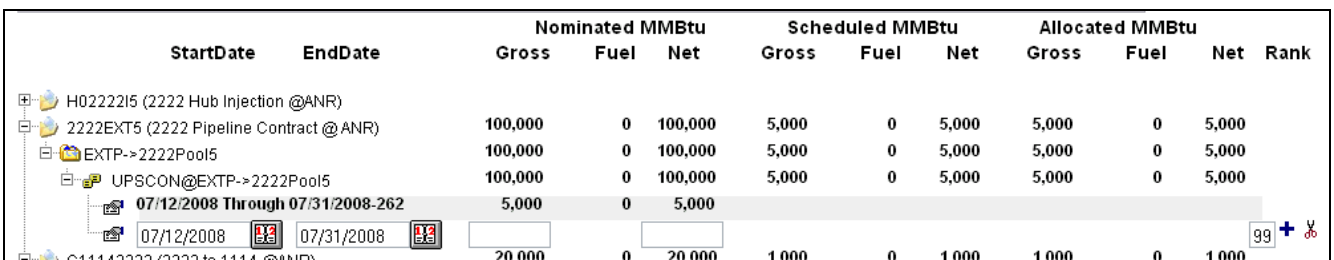

10. When nominations have been scheduled and allocated, those totals will display.

11. For information on creating nominations, see the Job Aid entitled "Create Nominations."